**Santa Ana College Distance Education, Cesar Chavez Building Room A-101, (714) 564-6725, [DistEd@sac.edu](mailto:DistEd@sac.edu)**

#### **USING RUBRICS IN BLACKBOARD**

A rubric is essentially a scoring guide that provides students with an outline of what is needed to achieve a specific grade. The benefits of using a rubric is that it provides a clear expectation for students, makes grading easier, takes the subjectivity out of the grading process as everyone is evaluated using the same criteria.

There are two types of rubrics:

- Holistic: Evaluates the whole product
- Analytic: Evaluates specific component(s) or skill(s)

Every rubric will contain:

- Criterion: What the student needs to demonstrate
- Level of Achievement: The mastery level at which the student demonstrates the criterion

#### **Creating a Rubric**

**Criteria:** The first step in creating a rubric is to determine what criteria the students will need to demonstrate. Some example criteria are: Word Choice, Organization, Mechanics (Grammar / Spelling), Supporting Details, Citation, Graphic, Formatting (MLA / APA), Stated Thesis. Criteria can also be course or assignment specific, for example for a Discussion Board the criteria may include Posted Required Replies, Adhered to Netiquette Rules, or Thread Answered Prompt Question.

Best Practices:

- Specific Criteria should assess a specific skill or component.
- Simple A rubric does not need to be large and complex, only a few significant criteria are needed.
- Descriptive Ensure that criteria labels are descriptive. Include a longer description that provides specific details so the expectation is clear to students.

**Mastery Level:** The second step in creating a rubric is to determine the mastery levels or levels of achievement in order to evaluate how well the students demonstrated the criteria.

There are a two distinct types of mastery levels:

- Absolute: Satisfactory / Unsatisfactory an absolute right and wrong
- Performance Based: How well the student demonstrated the criteria. Some examples of performance based mastery levels are Strong, Average, Basic or Advanced, Competent, Rudimentary, Minimal.

Best Practices:

- Avoid Negative Language if possible, such as using "Basic" instead of "Weak" or "Below Average"
- Address all appropriate levels that students may demonstrate.
- Include a "Zero" mastery level for students who either did not complete the assignment or who did not meet the lowest criteria.
- Specific Mastery Levels should be concise and specific, ensure that they are not too broad or vague.
- Simple While all levels of achievement should be represented, avoid having too many. All mastery levels should be able to be represented in 3 – 6 levels.
- Descriptive Ensure that labels are descriptive. Include a longer description that provides specific details so the expectation is clear to students.

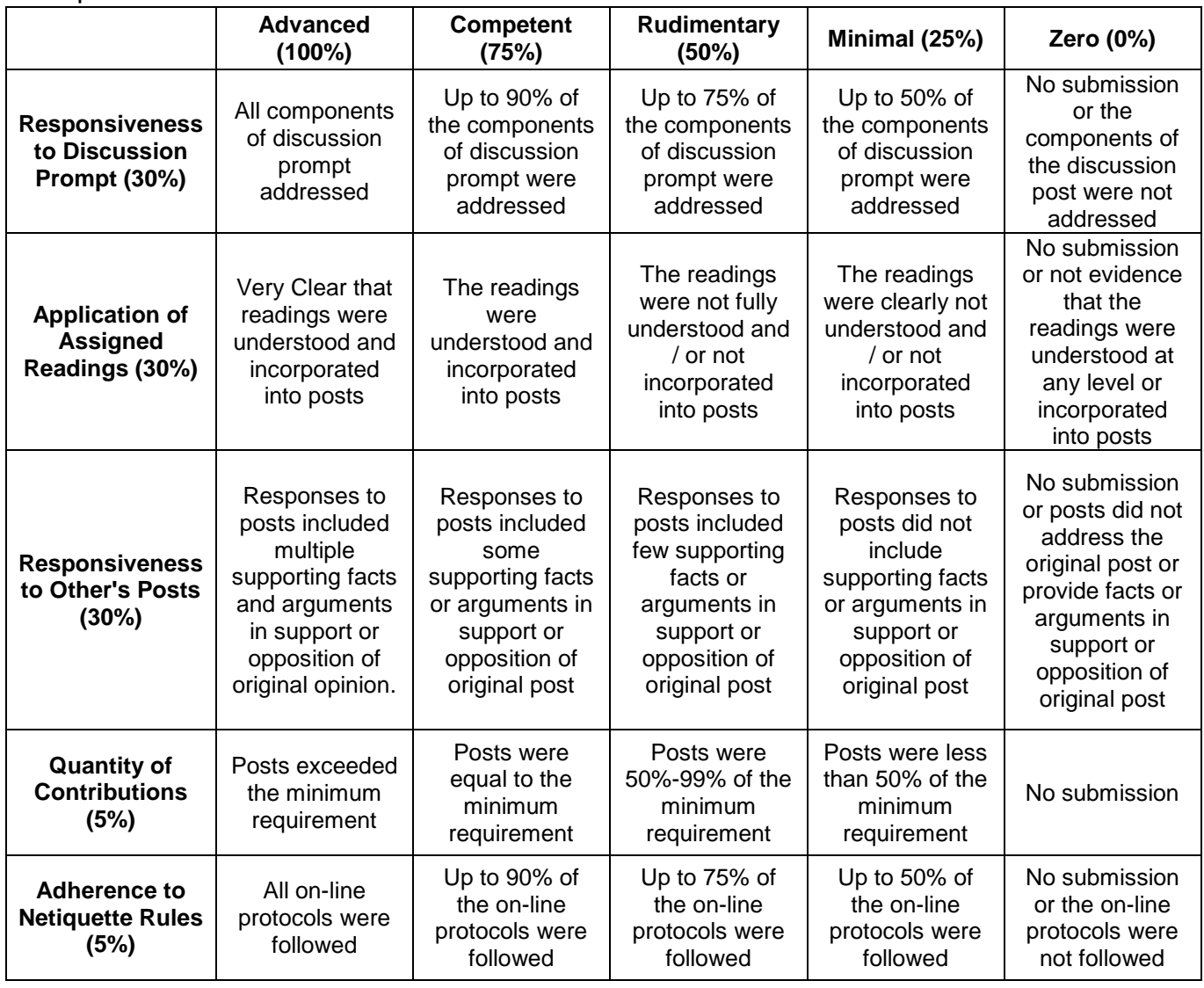

## Example Discussion Board Rubric

## **Creating a Rubric in Blackboard**

**Rubrics** can be added to a course or assignment. Multiple assignments can be associated with a single rubric. Multiple rubrics can be associated with a single assignment (though a primary rubric must be selected). Rubrics can be created independently, or while an assignment is being created. To create a rubric from the **Course Management Menu**, click **Course Tools** to expand the section, then select "**Rubrics**." Click the "**Create Rubric**" icon in the upper left of the page.

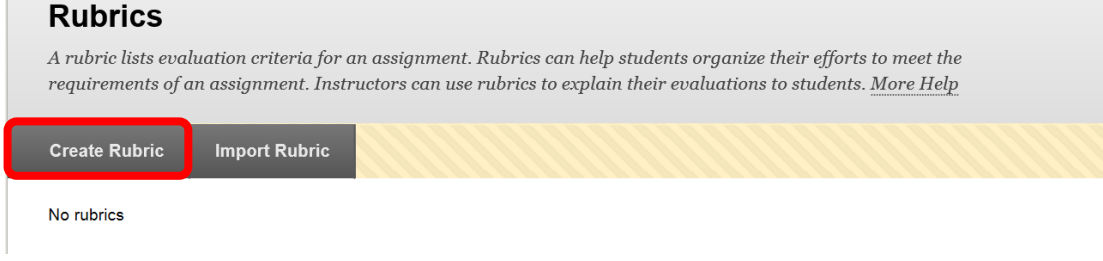

Complete the "**Name**" and "**Description**" fields in the "Rubric Information" section. Descriptions are only visible to the instructor, and are not intended for student use.

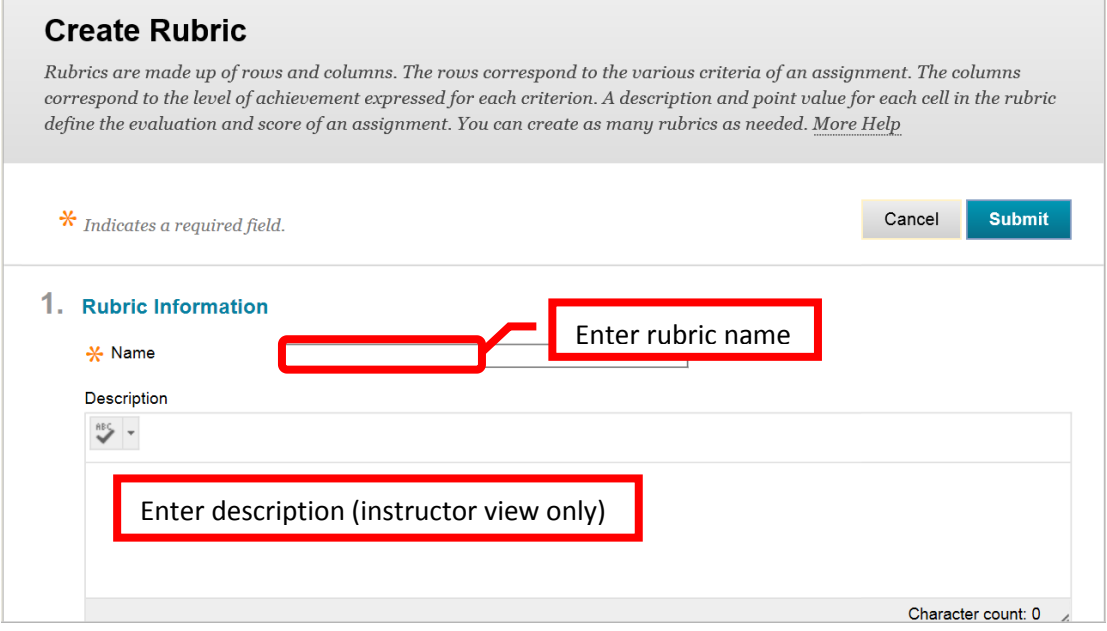

The rubric detail can be customized to the course or assignment. Columns and rows can be added, deleted and edited. To add a row or a column, click the "Add Row" or "Add Column" icon. The new row / column will be added at the end. To edit or delete a column or row, click the down arrow (v) or chevron next to the header. Select "Edit" or "Delete this column" from the pull down menu. To edit, type the new header name into the dialog box, then click "Save." Click "Cancel" to return to the rubric detail with no changes. There are multiple rubric types: No Points, Points, Point Range, Percent, and Percent Range. The default is Percent. To change the rubric type, click the down arrow (v) or chevron next to "Rubric Type." Select the desired type from the pull down menu. Each row has a percentage of the total points assigned. Enter the desired percentage in the "Weight" field for each row. Each column also has a percentage of the total row points assigned. Enter the desired percentage in the "Percent" field. There is a text box for each column in a row. The grading criteria can be entered here. When the rubric is complete, click "Submit" to create it. Click "Cancel" to return to the menu with no changes.

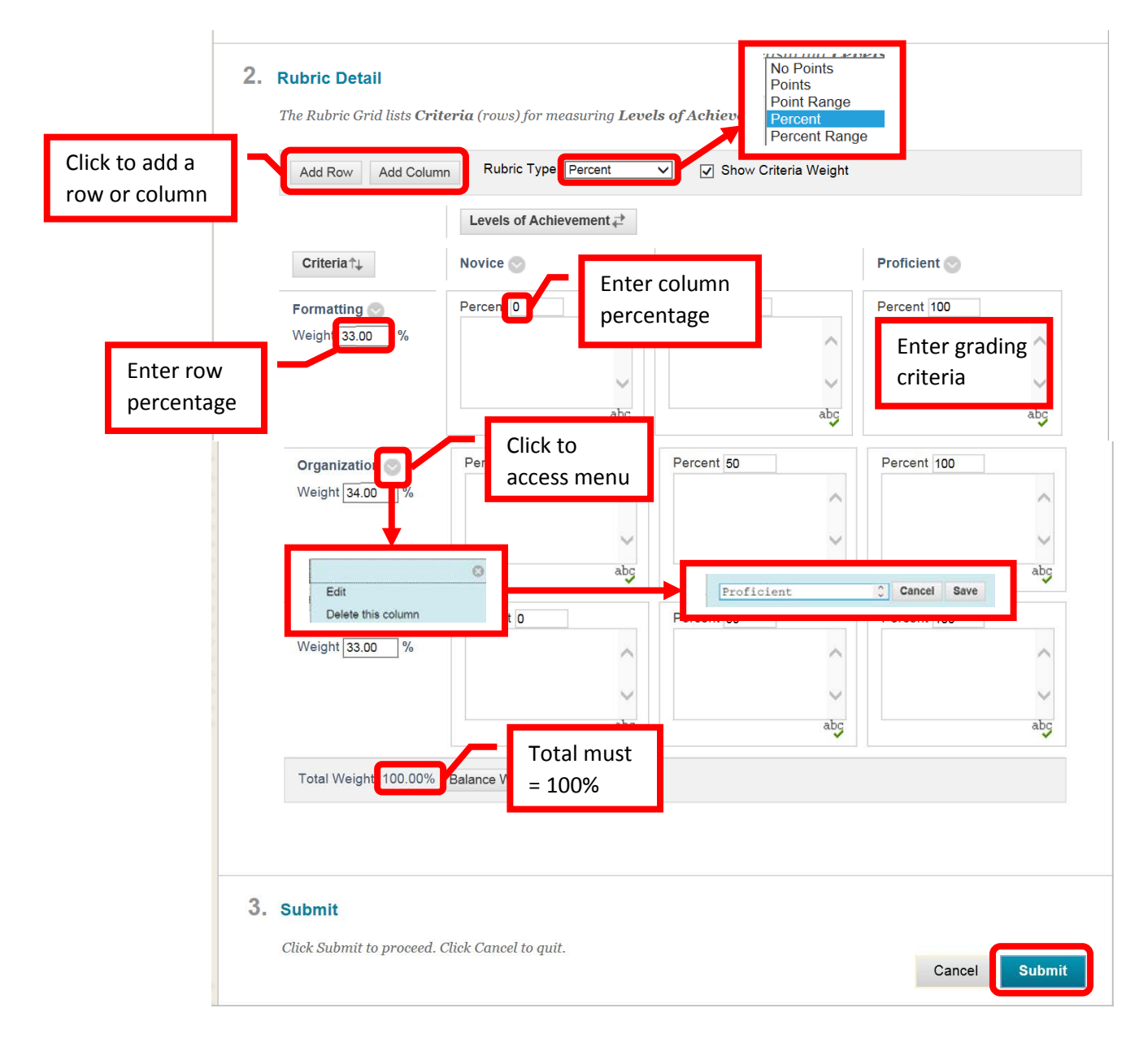

A green confirmation will appear at the top of the screen if the rubric was successfully created.

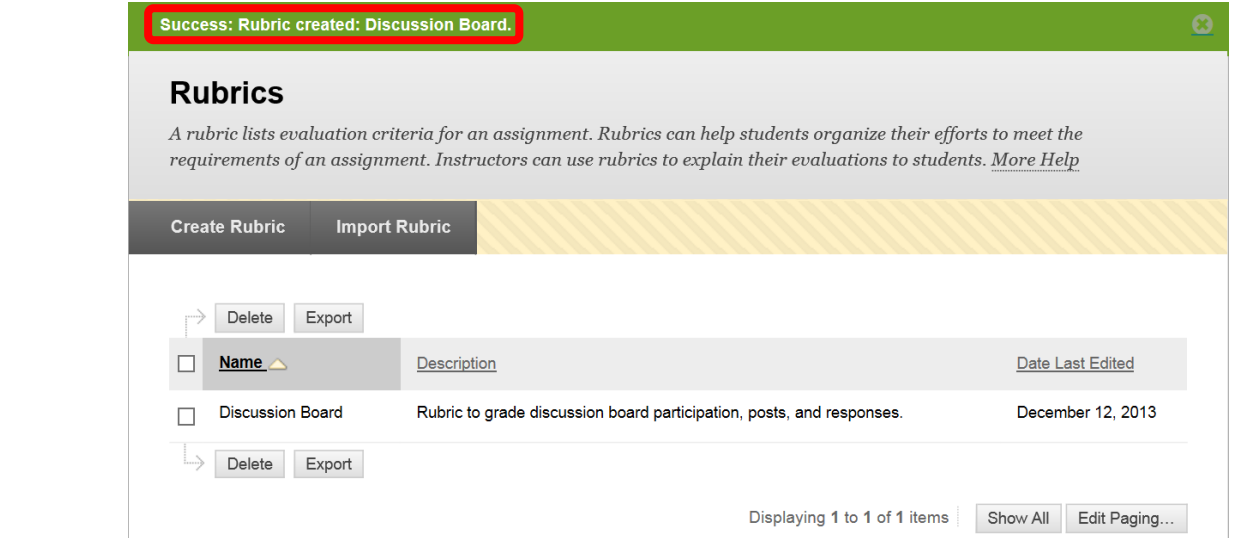

One Rubric can be used for multiple assignments or assessments, it is not necessary to create a rubric for each assignment or assessment.

**Rubrics** can be added to assignments, assessments or any other activity (e.g. Discussion Boards, Blogs, Journal, etc.) that is graded. On the Create page, in the grading section, click the "**Add Rubric**" button.

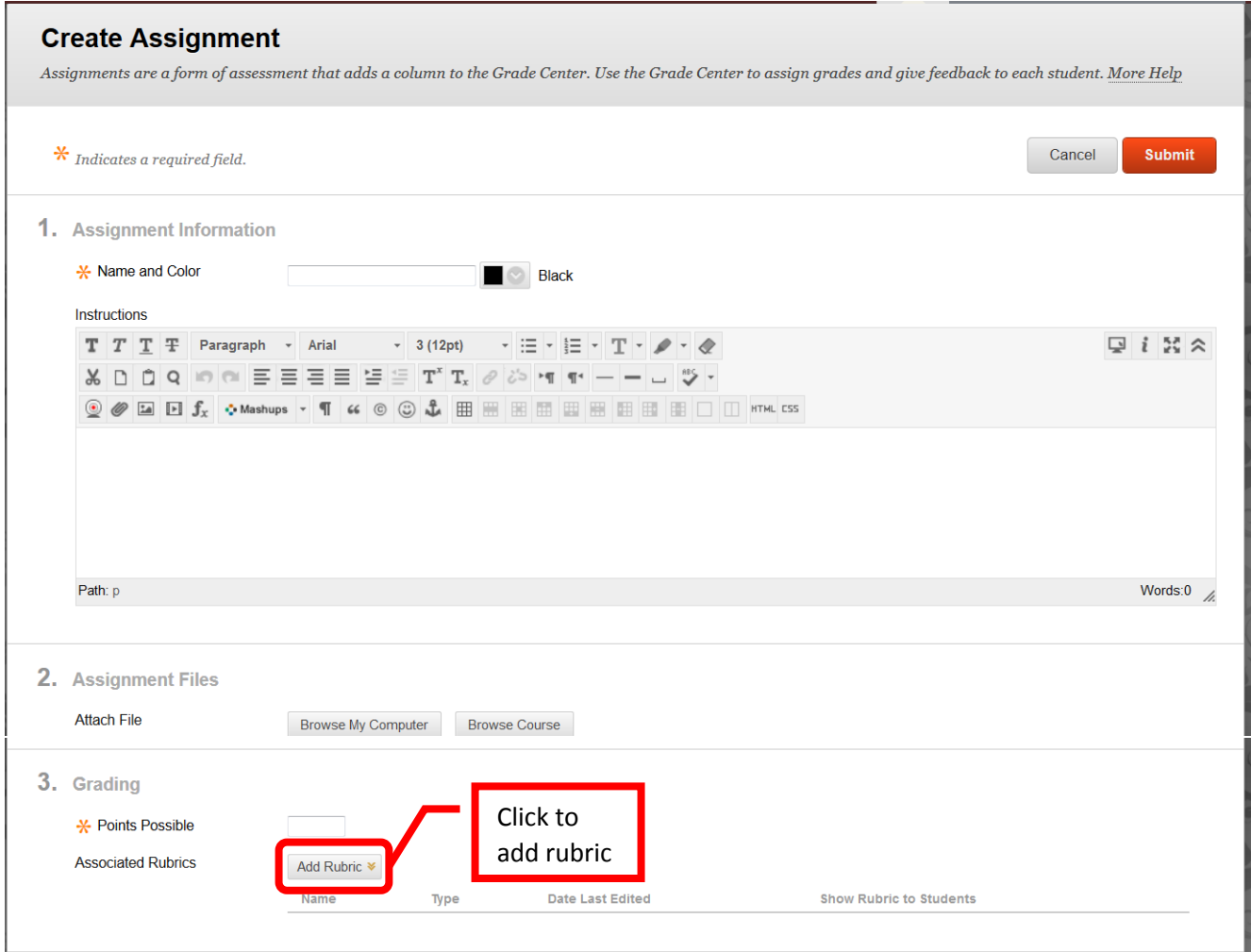

From the menu, choose "Select Rubric" for an existing rubric, "Create New Rubric" to create a new rubric, or "Create From Existing" to create a new rubric with components from existing rubrics.

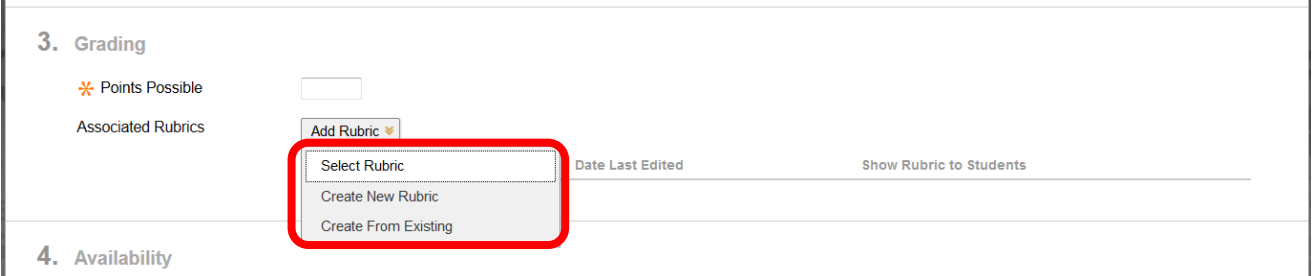

To select an existing rubric, click the check box next to the rubric(s) to be added to the assignment. Click the "Submit" button located at bottom right of the page to add the rubric to the assignment.

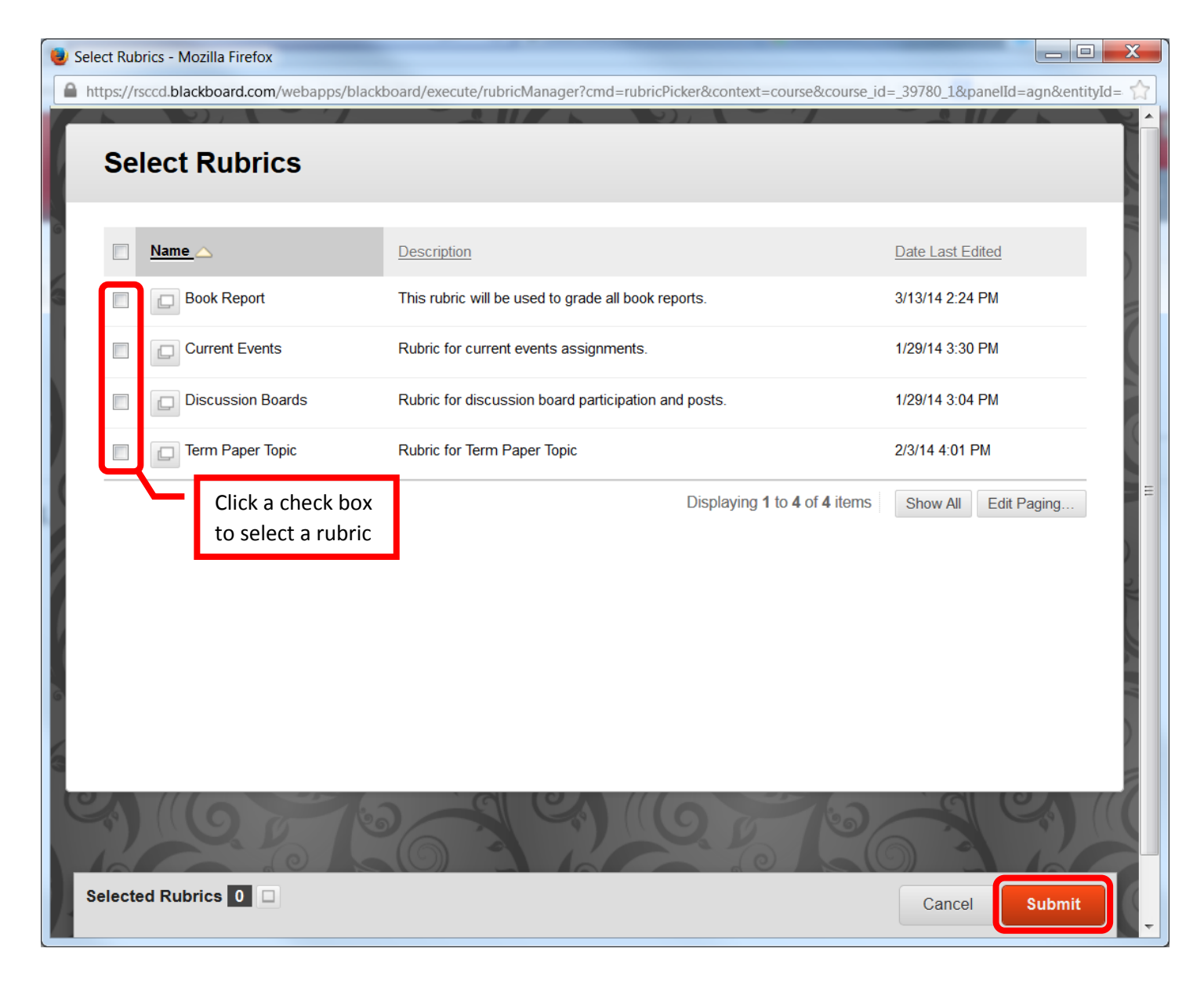

The name of the rubric selected will appear in the grading section. The rubric can be removed, viewed and edited by clicking the icons to the left of the rubric name. The "Show Rubric to Students" column allows the instructor to select if and how much of the rubric can be viewed by students. Students must be able to view the rubric to see any instructor comments that are left during grading. Click the icon to change the setting.

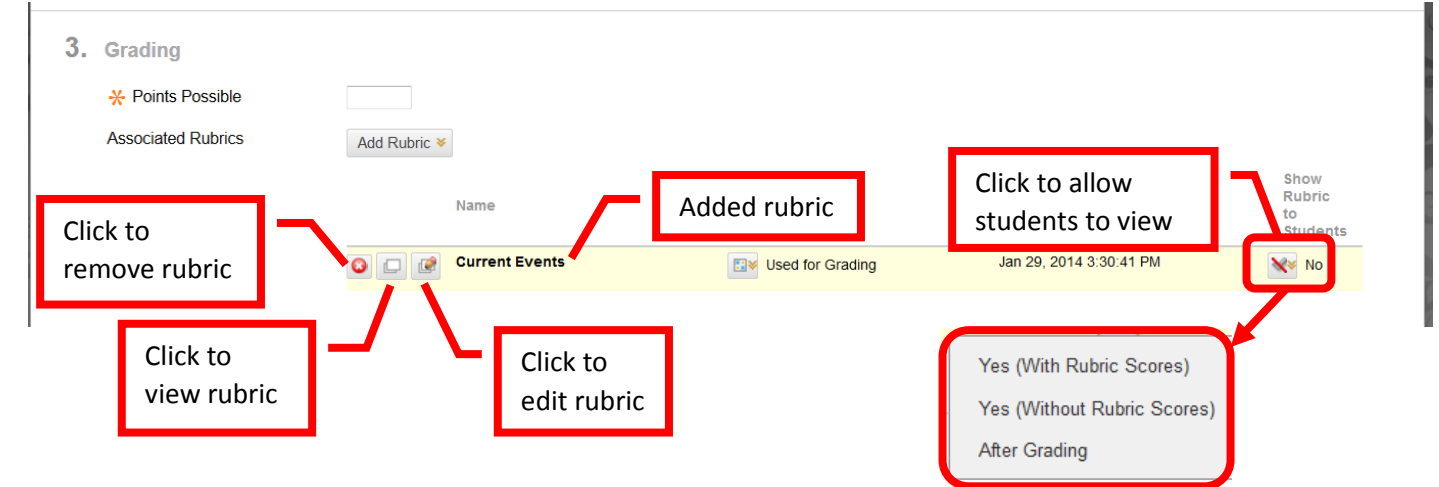

# **Grading Using a Rubric**

Access the item to be graded. Click the down arrow (v) or chevron next to the assignment or "Item Name." Select "**Grade All Users**." "**Grade Anonymously**" allows instructors to grade assessments without seeing the student identity.

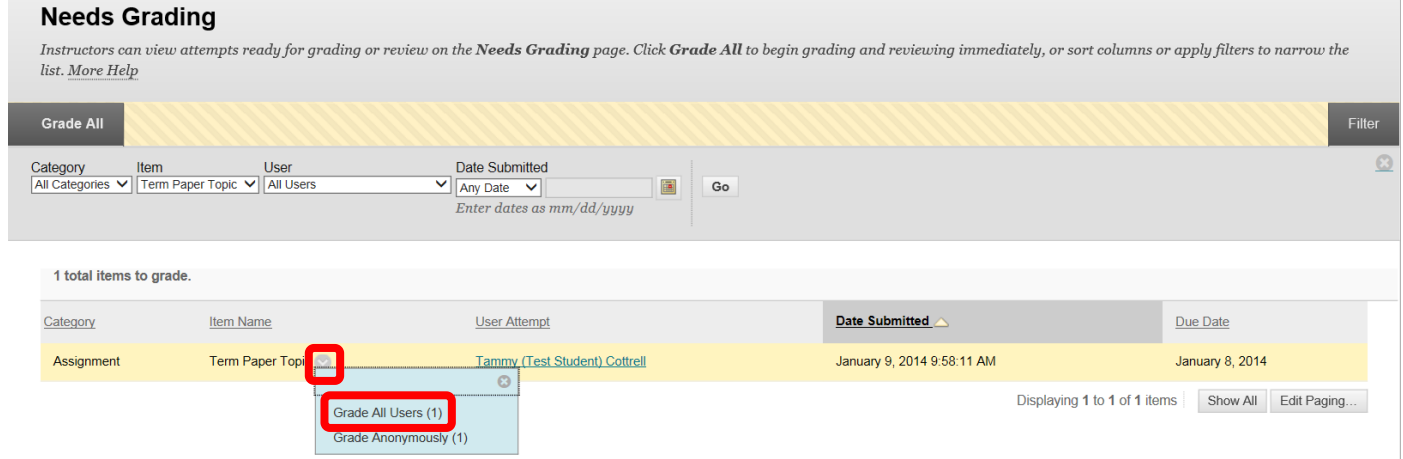

This will access the assignment. The student's uploaded content will be displayed on the left side of the screen. The grading tools will be in the right margin.

NOTE: If the student work contains special fonts, formatting, or some image types that are unique or uncommon, the fonts or images may not display properly in the preview. These will display correctly if the assignment is downloaded.

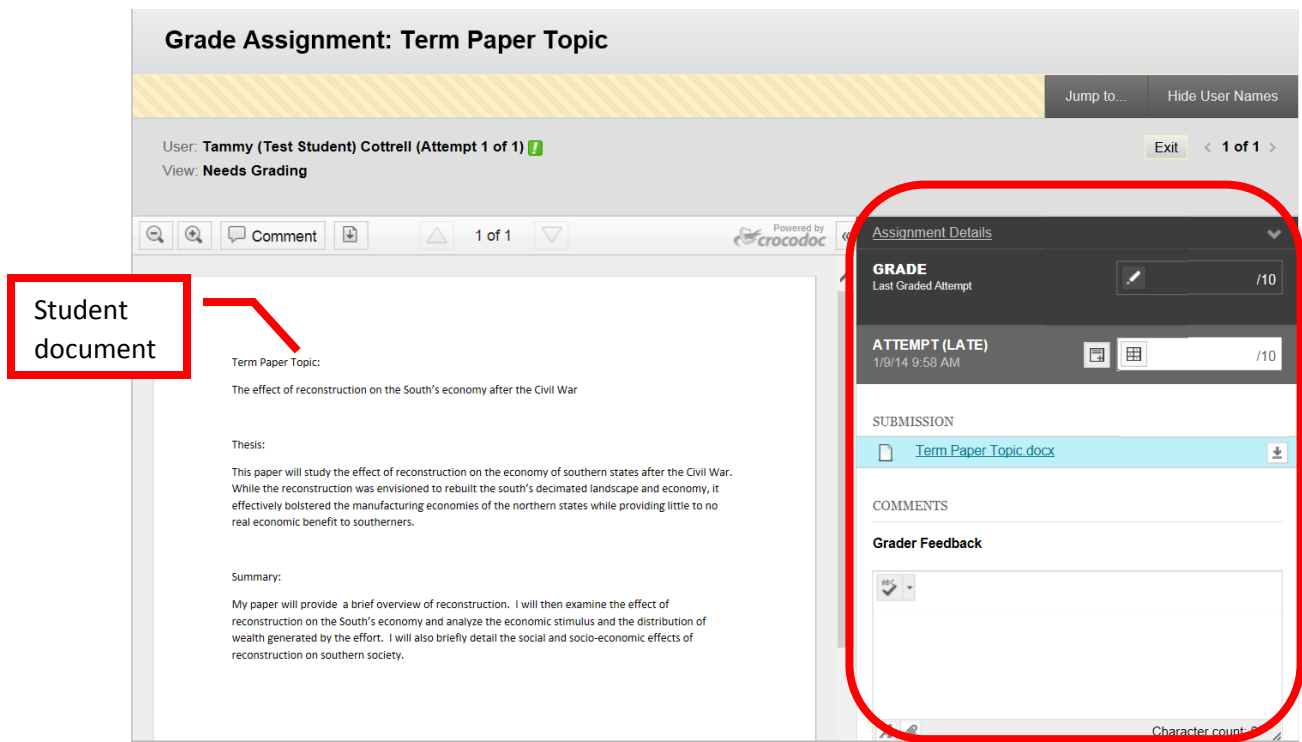

The Assignment Details can be accessed by clicking the down arrow. "Grade" allows a manual override grade to be entered. Click the Edit (pencil) icon and enter the total points awarded in the box. Click "Save" to submit the grade. Click "Cancel" to exit the grade manual grade box. Comments for the student can be left in the "Grader Feedback" field. The student's document is under the "Submissions" section. The original document can be downloaded if necessary by clicking the download icon at the far right.

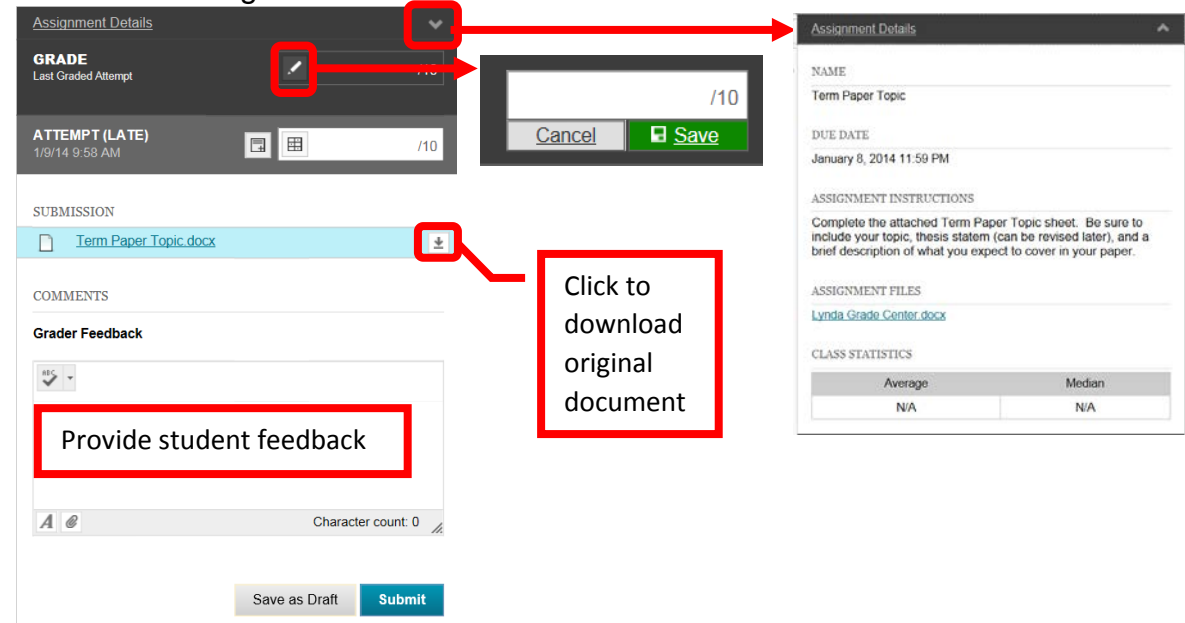

"**Attempt**" shows the date and time the student submitted the assignment. In the example below, it was after the due date – indicated by the "(Late)." Grading Notes, visible only to the instructor, can be added by clicking the icon next to the grading box. Click the "**Rubric"** icon in the grading box.

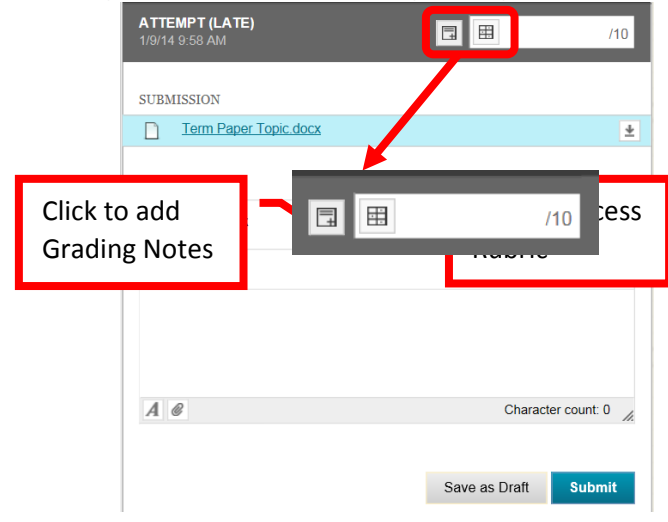

A new page will open with the Rubric Detail. Select the student's performance for each row of the rubric. The percentage and total points assigned for each row and column will be displayed. Once selected, a green checkbox will appear next to the column and a "Feedback" field will be provided for each row. Comments can be entered for the student. The "Raw Total" will provide the total of the points based on the columns in the rubric. The raw total score can be overridden by entering the score in the "Change the number of point out of 10.0 to:" field. There is a "Feedback" text box where additional comments can be provided for the students. However, this field will not be visible to students unless the grading score has been set as visible in the rubric properties. Once the rubric

has been completed, click "Save" to submit. Click "Cancel" to return to the menu with no changes. Once saved, the Rubric can be edited by clicking on the Rubric icon again.

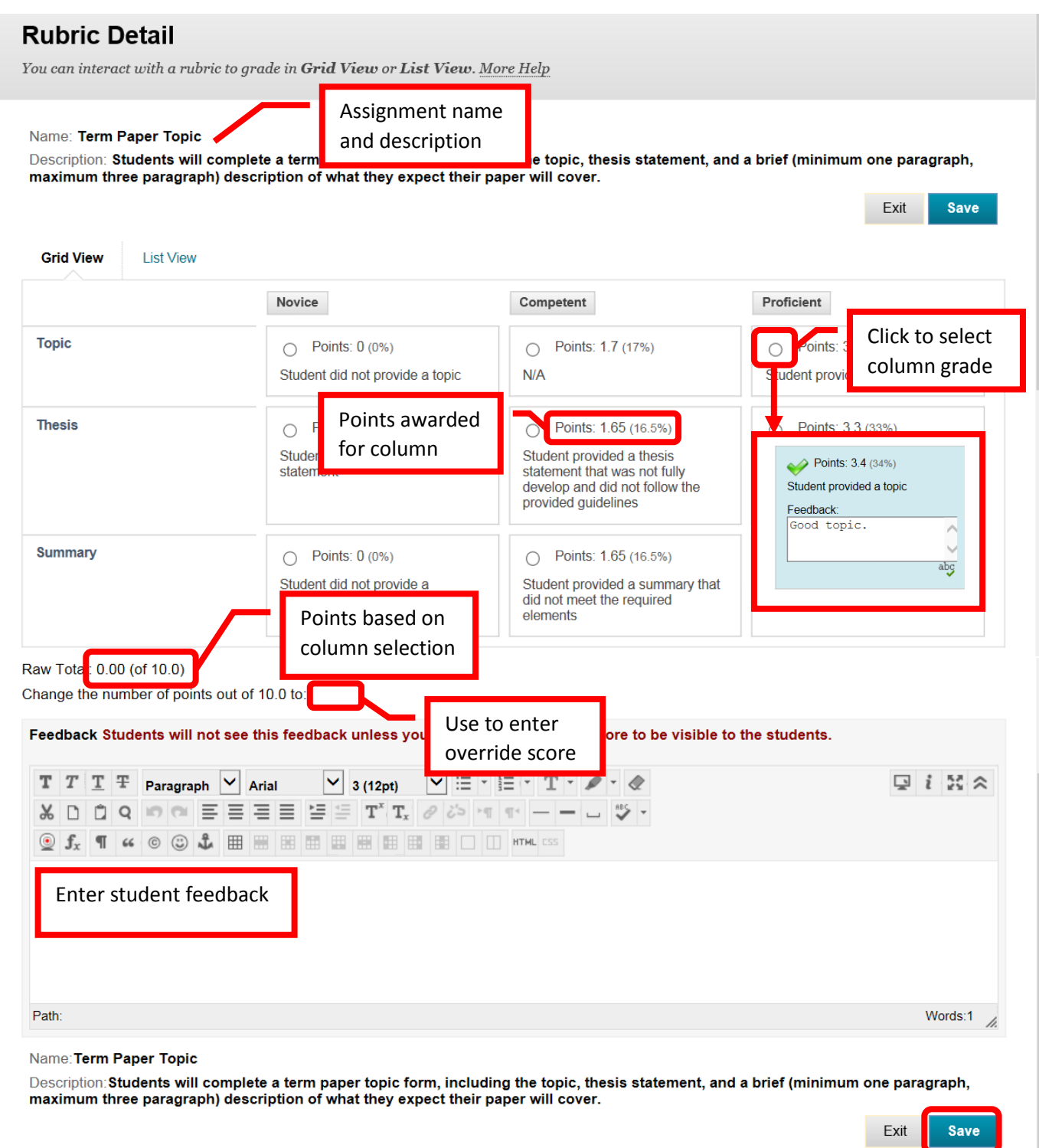

The total points assigned in the Rubric will appear in the "Attempt" column. Additional feedback can be left for the student in the "Grader Feedback" field. Click "Submit" to save. Click "Save as Draft" to save the work to come back to finish at a later time.

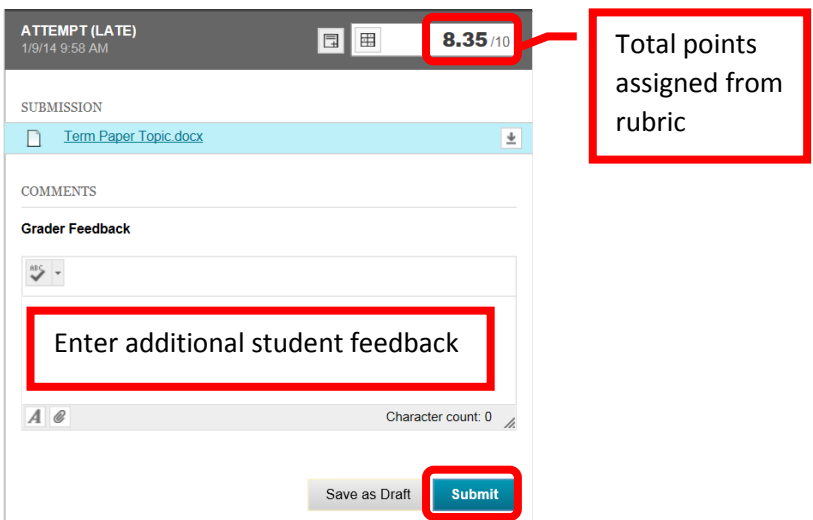

A green confirmation banner will appear at the top of the page. The grade will now be posted in the Grade Center.

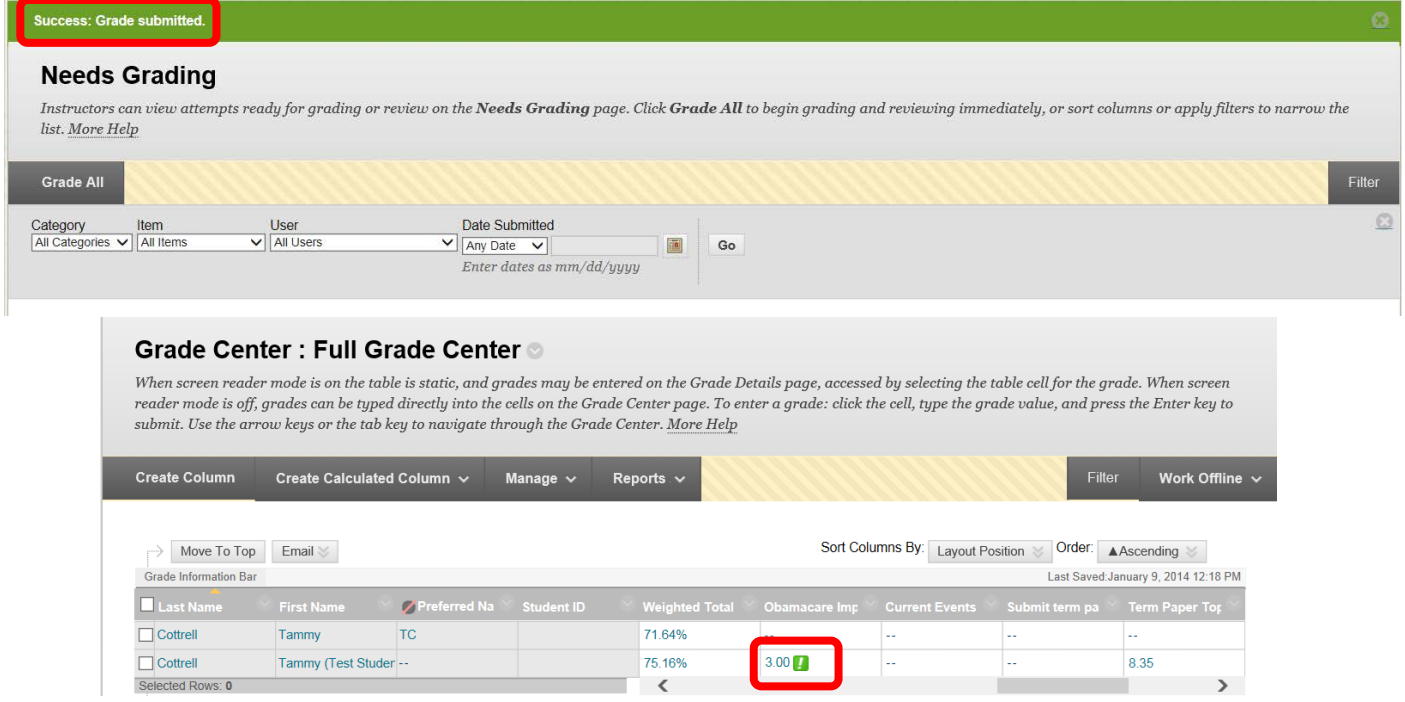